**Jürgen Kofler Christophe Thommeret Mauro Carvalho Chehab**

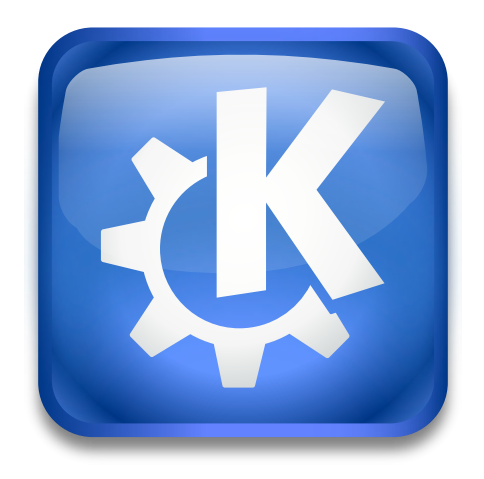

# **Índex**

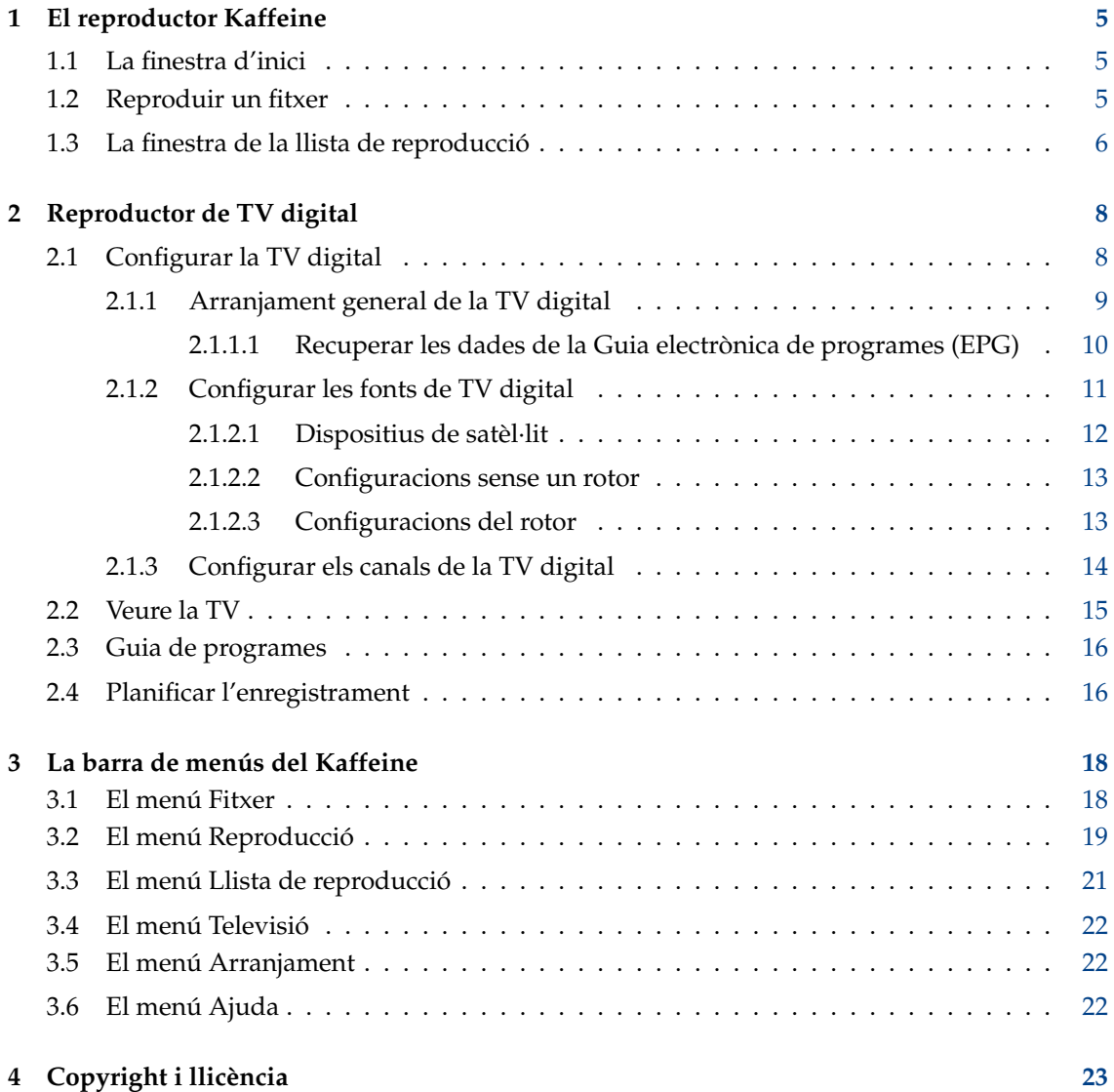

#### **Resum**

El [Kaffeine](https://www.kde.org/applications/multimedia/kaffeine/) és un reproductor multimèdia creat per la comunitat KDE.

## <span id="page-4-0"></span>**Capítol 1**

## **El reproductor Kaffeine**

## <span id="page-4-1"></span>**1.1 La finestra d'inici**

Com la majoria dels altres reproductors multimèdia, el Kaffeine admet un ampli ventall de formats de vídeo i àudio, així com la reproducció d'àudio i vídeo des d'un DVD i CD. A més, permet la reproducció en viu de televisió digital si la vostra màquina disposa d'un dispositiu de [difusió](https://ca.wikipedia.org/wiki/DVB) [de vídeo digital](https://ca.wikipedia.org/wiki/DVB) (Digital Video Broadcast -DVB-) connectat.

Una vegada s'inicia el Kaffeine, es presenta una pantalla amb les funcions principals enmig, i és possible canviar a altres funcions, ja sigui a través de la barra de menús o de la barra lateral esquerra:

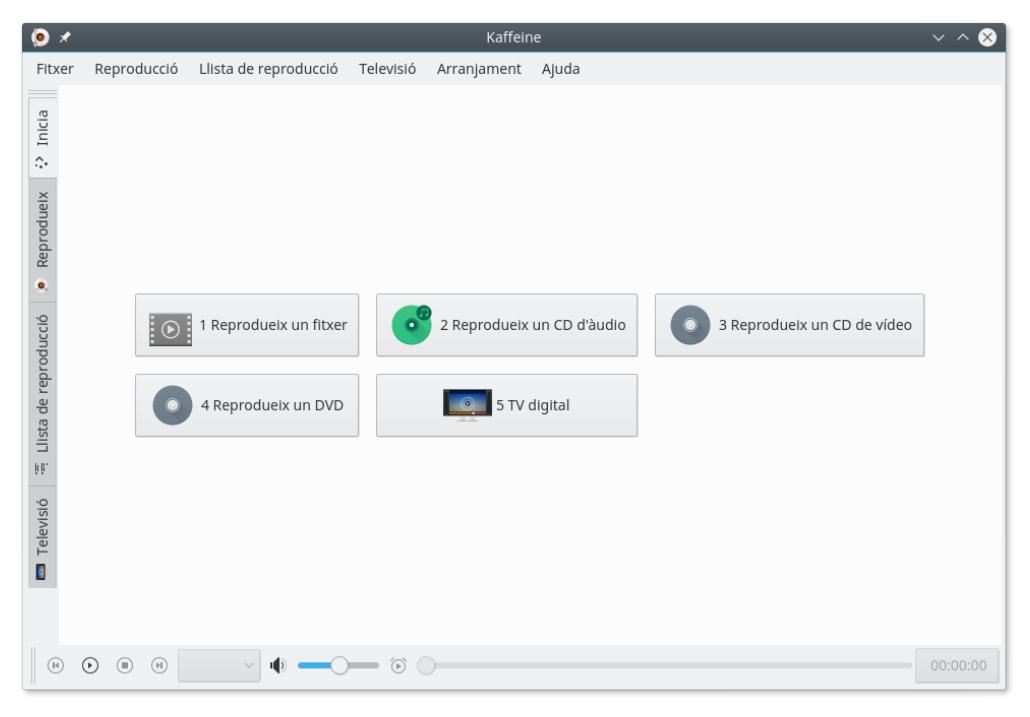

## <span id="page-4-2"></span>**1.2 Reproduir un fitxer**

La reproducció d'un fitxer de vídeo o d'àudio és tan simple com fer clic al botó **Reprodueix un fitxer**. Se us demanarà que seleccioneu el que voleu veure, i començarà a reproduir-lo. Des que el

Kaffeine utilitza el dorsal de la LibVLC, és compatible amb els mateixos [formats de fitxer](https://www.videolan.org/vlc/features.html) que el VLC. També és compatible amb l'obertura d'una llista de fitxers per a crear i gestionar les [llistes](https://wiki.videolan.org/Playlist/) [de reproducció.](https://wiki.videolan.org/Playlist/)

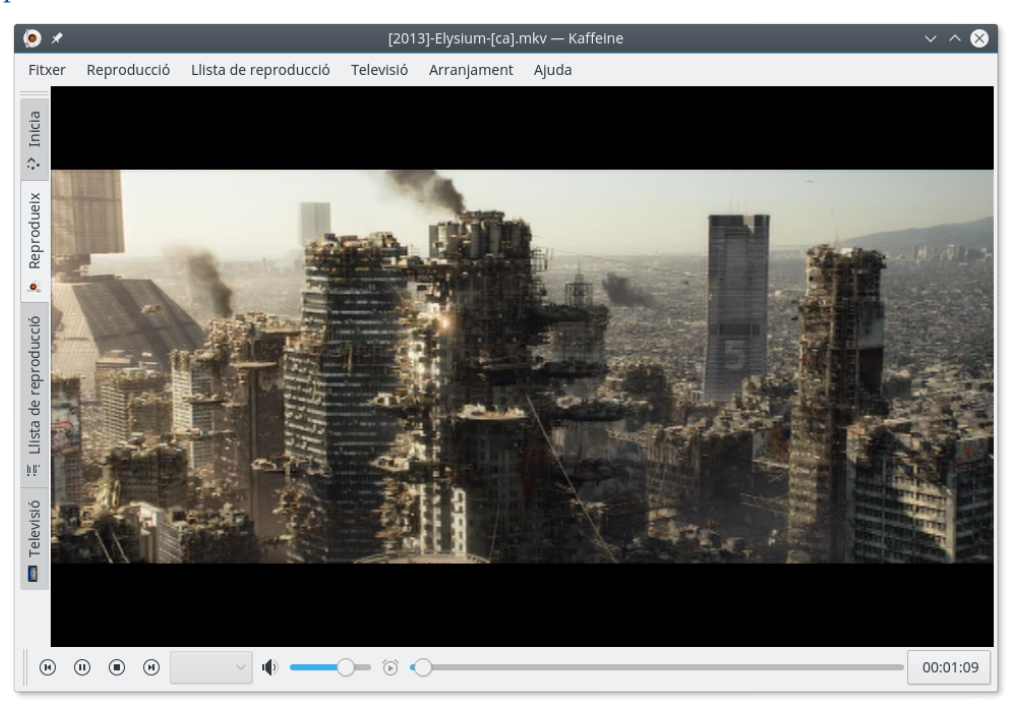

## <span id="page-5-0"></span>**1.3 La finestra de la llista de reproducció**

El Kaffeine admet múltiples llistes de reproducció. Escolliu la que estarà activa amb el selector **Llista de reproducció** a la barra lateral esquerra. Hi podeu arrossegar alguns fitxers o carpetes amb facilitat des de l'explorador de fitxers i deixar-los anar a la llista de reproducció per a posarlos a la cua o deixar-los anar a la finestra del reproductor per a crear una llista de reproducció. Per a canviar un nom de la llista de reproducció, editeu-lo i confirmeu amb la tecla **Retorn**.

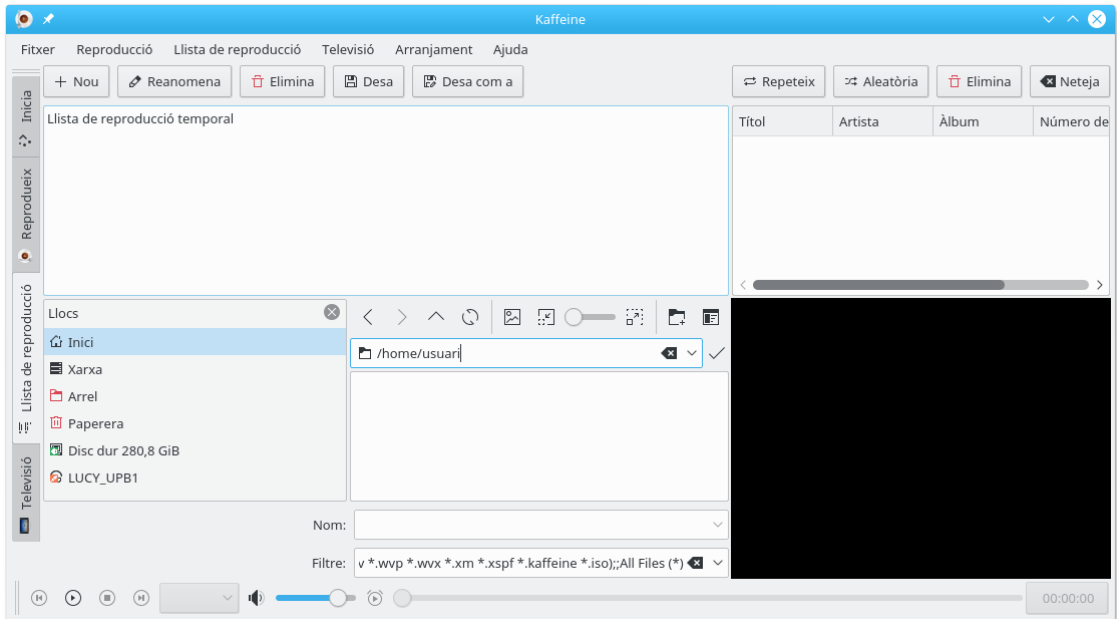

Podeu trobar totes les funcions relacionades amb la reproducció a l'element **Llista de reproducció** des de la barra de menús i al menú contextual (fent clic dret sobre la llista de reproducció).

## <span id="page-7-0"></span>**Capítol 2**

# **Reproductor de TV digital**

## <span id="page-7-1"></span>**2.1 Configurar la TV digital**

<span id="page-7-2"></span>Mentre que la funcionalitat bàsica és prou útil per a algú que vol un senzill i encara potent reproductor multimèdia, la millor característica en el Kaffeine és utilitzar-lo com un frontal amb IGU per a veure i gravar la televisió digital.

En el Kaffeine versió 2.0, el suport de televisió digital utilitza la libdvbv5 i s'ha ampliat per a implementar estàndards nous com la DVB-T2 i la ISDB-T. També, ja que utilitza l'API de la DVB versió 5 per a Linux<sup>®</sup>, ara, admet frontals capaços d'implementar múltiples estàndards de televisió digital.

Ajustar la configuració del televisor al Kaffeine és tan simple com obrir l'element **Televisió** des de la barra de menús i seleccionar l'opció **Configura la televisió...**. S'obrirà una finestra emergent que us permetrà ajustar els paràmetres a utilitzar:

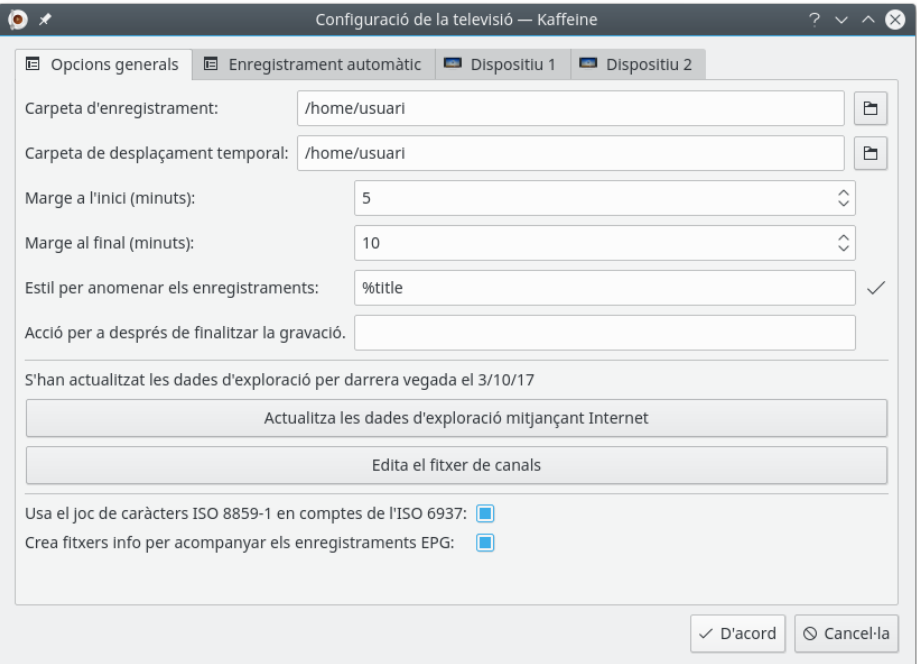

#### <span id="page-8-0"></span>**2.1.1 Arranjament general de la TV digital**

El menú **Opcions generals** permet indicar la configuració independent del dispositiu.

La **Carpeta d'enregistrament** estableix la ubicació on s'emmagatzemaran els enregistraments de tots els programes de TV.

L'opció **Nom del fitxer xmltv (opcional)** especifica un nom de fitxer amb dades EPG que s'han recuperat a través d'una capturadora externa. Quan s'utilitza aquesta opció, és probable que vulgueu establir **Inhabilita l'anàlisi de les dades EPG de les taules MPEG-TS**.

L'opció **Inhabilita l'anàlisi de les dades EPG de les taules MPEG-TS** inhabilita les dades de la Guia electrònica de programes (EPG) que s'han recuperat des del senyal transmès. Utilitzeu-la per a estalviar temps de la CPU, si la vostra emissora no envia dades EPG fiables.

La **Carpeta de desplaçament temporal** s'utilitza conjuntament amb el botó de pausa ( $\overline{u}$ ) que hi ha a la pantalla del reproductor multimèdia. Quan es prem el botó, es desarà un fitxer de desplaçament temporal a la ubicació indicada per aquesta opció del menú.

Les opcions **Marge a l'inici** i **Marge al final** s'utilitzen per a configurar una mena de 'marge de seguretat' per a evitar perdre's el començament i el final d'un programa, ja que les marques de temps a la guia del programa poden no ser precises. De fet, comença a enregistrar-se uns minuts abans del temps **Inici** definit a la **Guia de programes**. La quantitat exacta de temps abans es defineix mitjançant **Marge a l'inici**. El Kaffeine amplia el registre per la quantitat de temps definit per **Marge al final**, després del final del programa.

L'opció **Estil per a anomenar els enregistraments** s'utilitza per a configurar com anomenarà el Kaffeine un programa. Es poden utilitzar diverses macros per a canviar dinàmicament el nom de l'enregistrament:

- %title Títol del programa, tal com es veu als menús **Guia de programes** i **Planificació de l'enregistrament**;
- %day, %month, %year, %hour, %min, %sec Els camps de la marca de temps representen el moment en què el Kaffeine comença a enregistrar un programa;
- *\*channel -* El nom del canal que ha reproduït el programa.

L'opció **Acció per a després de finalitzar l'enregistrament** s'utilitza per a configurar una ordre opcional que s'executarà quan el Kaffeine deixa d'enregistrar un programa.

En fer clic a l'opció **Actualitza les dades d'exploració mitjançant Internet** fareu que el Kaffeine comprovi si hi ha un fitxer de definició de l'exploració amb canals nous al [lloc web del KDE.](https://autoconfig.kde.org/kaffeine/)

El Kaffeine utilitza un fitxer anomenat scanfile.dvb per a emmagatzemar una llista de canals de televisió digital coneguts per país i ciutat. Aquest fitxer es manté sincronitzat amb el contingut de l['arbre dtv-scan-tables,](https://git.linuxtv.org/dtv-scan-tables.git) mantingut per la comunitat de [LinuxTV.](https://linuxtv.org) Per a obtenir més informació, consulteu la [pàgina wiki de dtv-scan-tables.](https://linuxtv.org/wiki/index.php/Dtv-scan-tables)

Quan es fa clic al botó, el Kaffeine baixarà la versió més recent de les definicions de canals i les emmagatzemarà en un fitxer de dades local específic per a l'usuari, anul·lant qualsevol contingut d'un anterior.

Tingueu en compte que, per a utilitzar les definicions més noves, cal tancar el diàleg de configuració de la TV i tornar a obrir-lo.

L'opció **Edita el fitxer de canals** permet editar el fitxer, el qual pot ser útil per a afegir un conjunt nou de canals, de manera que el fitxer distribuït no s'actualitzarà. Si necessiteu emprar-la, si us plau, envieu una actualització a [dtv-scan-tables](https://git.linuxtv.org/dtv-scan-tables.git/) perquè els altres també es beneficiïn de les definicions noves de canals.

L'opció **Usa el joc de caràcters ISO 8859-1 en comptes de l'ISO 6937** permet seleccionar el valor predeterminat que s'utilitza en els missatges MPEG-TS que no estableixen explícitament un joc de

caràcters. Si no s'estableix, per omissió s'emprarà la codificació ISO-6937. Si s'estableix, canviarà a l'ISO 8859-1.

L'opció **Crea fitxers info per a acompanyar els enregistraments EPG** permet crear fitxers auxiliars per als registres programats amb el contingut de la guia del programa per als enregistraments realitzats a través de la **Guia de programes**.

#### <span id="page-9-0"></span>**2.1.1.1 Recuperar les dades de la Guia electrònica de programes (EPG)**

La majoria de les emissores de televisió digital envien informació del programa a través de la informació transmesa, codificada en un flux MPEG-TS. No obstant això, algunes d'elles utilitzen codificacions no estàndard per a aquestes dades. Com per exemple, al Regne Unit, les dades EPG dels programes en HD generalment s'emmagatzemen utilitzant algun format propietari. Altres proveïdors simplement no omplen les dades EPG, o aquesta informació no és fiable.

Des del Kaffeine 2.0.17, és possible inhabilitar l'anàlisi de les dades EPG dels canals emesos, utilitzant un programa extern per a recuperar-los. Per a inhabilitar-ho, simplement marqueu el quadre de selecció **Inhabilita l'anàlisi de les dades EPG de les taules MPEG-TS**. Ara podreu establir un analitzador extern per a produir un fitxer amb dades EPG i utilitzar l'opció **Nom del fitxer xmltv (opcional)** per a especificar el nom del fitxer produït. El fitxer produït haurà d'emprar el format XMLTV, tal com es descriu a la seva DTD. Vegeu el [format de fitxer XMLTV](http://wiki.xmltv.org/index.php/XMLTVFormat) per a obtenir més informació.

Quan s'hagi establert el Kaffeine a utilitzar un fitxer XMLTV, es detectarà automàticament qualsevol canvi de fitxer. Quan es produeixi un canvi, obrirà el fitxer i analitzarà el seu contingut, actualitzant les dades EPG en conseqüència.

Cal tenir present que el fitxer XMLTV té una taula amb associacions amb la seva pròpia representació interna per als canals amb el nom de la cadena esperada en les dades de transmissió de TV digital. El Kaffeine només recuperarà les dades EPG si els canals coincideixen amb els de la llista de canals del Kaffeine. Per tant, us haureu d'assegurar que els canals coincideixin amb els que espera el Kaffeine. Si no coincideixen, podríeu emprar un programa editor d'XML des de la línia d'ordres per a afegir la informació de la cadena que manca.

Per exemple, si teniu un programa de captura xmltv recuperant el fitxer anomenat *original\_xmltv\_file.xmltv*, podeu utilitzar el programa *xmlstarlet* per a afegir les associacions que manquin. Per tant, si voleu associar el canal XMLTV anomenat *channel.foo.uk* amb un canal que al Kaffeine s'anomena *FOO*, podeu executar aquest petit script:

```
channel =" xmltv.channel.pt"
name =" DVB_CHANNEL"
xmlstarlet ed \
        -s "tv/channel[@id='$channel ']" -t elem -n display -name \
        -v "$name" original_xmltv_file .xmltv > new_xmltv_file .xmltv
mv new_xmltv_file .xmltv /tmp/ new_xmltv_file .xmltv
```
Llavors, establiu el Kaffeine a emprar el fitxer nou a */tmp/new\_xmltv\_file.xmltv*.

### <span id="page-10-0"></span>**2.1.2 Configurar les fonts de TV digital**

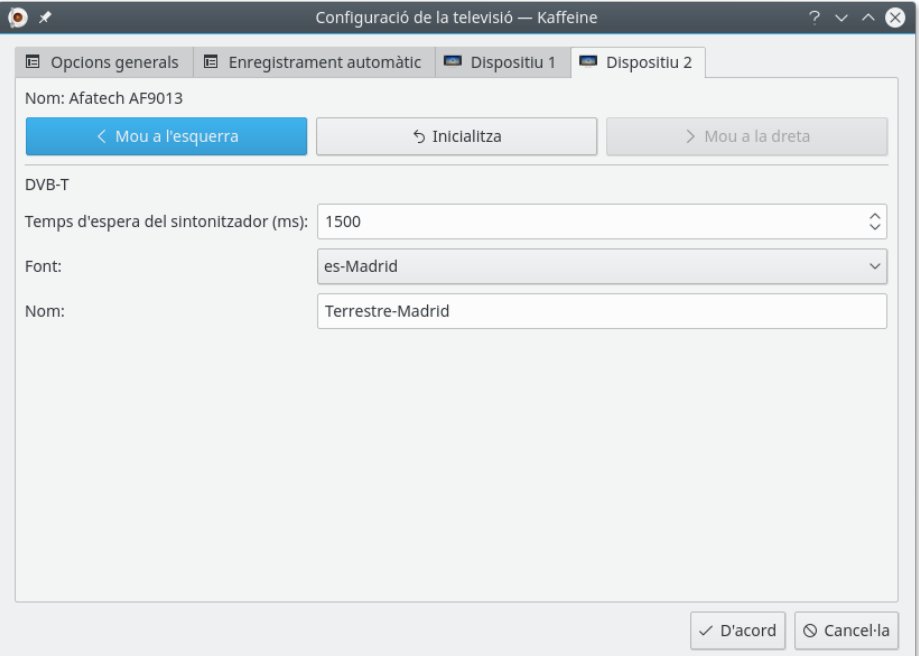

Les pestanyes del **Dispositiu** tenen una configuració preestablerta per dispositiu. En general, seleccionant el país i la ciutat en el quadre combinat **Font** (o utilitzar «Escaneja automàticament» en una de les fonts) és suficient per a configuracions sense satèl·lits. El mateix succeeix per als dispositius que admeten múltiples estàndards de televisió. En aquests dispositius, heu d'establir la **Font** per a cada estàndard de televisió:

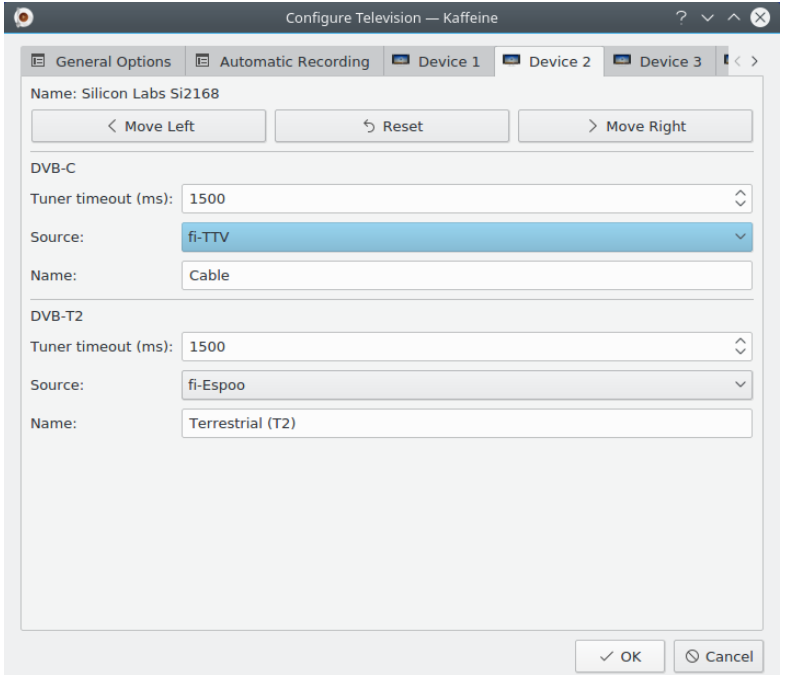

El **Temps d'espera del sintonitzador** especifica la quantitat de temps que l'exploració de canals esperarà per a obtenir un bloqueig del senyal. Normalment, la configuració predeterminada és

suficient per a la majoria dels dispositius, però si el dispositiu és massa lent per a bloquejar-se, es pot augmentar aquest valor.

El **Nom** especifica el nom associat amb la font que apareixerà seleccionant l'element **Televisió** des de la barra de menús i seleccionant l'opció **Canals**, per al plafó de configuració.

#### <span id="page-11-0"></span>**2.1.2.1 Dispositius de satèl·lit**

La configuració pels dispositius de satèl·lit (DVB-S, DVB-S2) és més complexa, ja que hi ha diferents sistemes de satèl·lit possibles. A més, en els sistemes de satèl·lit, normalment el dispositiu pot engegar un amplificador ubicat a l'antena parabòlica -anomenat LNBf-, a través d'un voltatge de CC.

A més, com els sistemes de satèl·lit utilitzen una àmplia amplada de banda i accepten senyals amb polaritats diferents, és habitual utilitzar un protocol anomenat DiSEqC, per a seleccionar un interval dels canals que es reben.

El primer pas és indicar al Kaffeine la configuració del satèl·lit a través del quadre combinat **Configuració**:

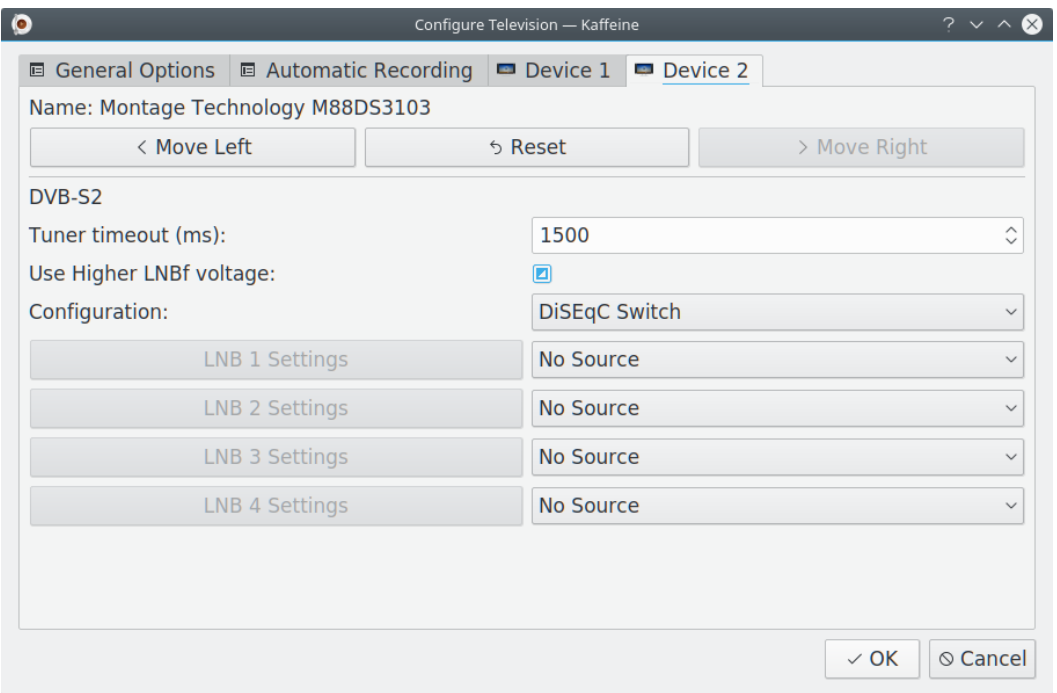

Són possibles els següents valors:

- Interruptor DiSEqC: El cable de l'antena està connectat a un interruptor DiSEqC o el LNBf requereix ordres DiSEqC per a seleccionar un interval de canals. Aquesta és l'opció més comuna. Permet tenir fins a 4 satèl·lits connectats alhora, cadascun amb el seu propi plat. Per a cada satèl·lit, haureu d'establir la configuració del LNBf per al plat que apunta.
- Rotor USALS: El cable de l'antena està connectat a un sol plat amb un rotor USALS, controlat mitjançant DiSEqC. Es poden configurar múltiples satèl·lits, ja que el rotor canviarà la posició del plat quan se seleccioni un altre satèl·lit. Cal especificar la posició del plat (latitud, longitud).
- Posicionament del rotor: El cable de l'antena està connectat a un sol plat amb un rotor amb un conjunt de posicions fixades, controlat mitjançant DiSEqC. Es poden configurar múltiples satèl·lits, ja que el rotor canviarà la posició del plat quan es triï un altre satèl·lit.

• Desactiva el DiSEqC: El cable de l'antena està connectat a un plat sense cap element que admeti DiSEqC. Aquesta configuració s'utilitza normalment amb LNBf multipunt amb sobreposició de les bandes, on tots els canals estan presents alhora al cable de l'antena.

En un sistema de satèl·lit típic, el LNBf utilitza la tensió d'alimentació per a seleccionar entre una tensió baixa (13V) per a la polarització dreta vertical o circular i una tensió més alta (18V) per a la polarització esquerra horitzontal o circular. No obstant això, a causa de la pèrdua en el cable, de vegades el LNBf no entén el voltatge alt i diversos canals no sintonitzaran ni afinaran. Així, alguns dispositius ofereixen una opció per a augmentar la tensió a una configuració més alta (14V o 19V). Això s'activa a través de l'estat triple amb l'opció **Empra un voltatge més alt al LNBf**. Hi ha tres valors possibles:

- Estat triple: No envia cap ordre al dispositiu per a ajustar el nivell de tensió. Aquest és el valor predeterminat.
- Sense seleccionar: Utilitza els valors normals (13V/18V) per a la tensió de la CC. Seleccioneu-ho només si el dispositiu admet ajustar el nivell.
- Seleccionat: Utilitza els valors alts (14V/19V) per a la tensió de la CC. Seleccioneu-ho només si el dispositiu admet ajustar el nivell.

#### <span id="page-12-0"></span>**2.1.2.2 Configuracions sense un rotor**

Quan s'utilitzen les opcions Interruptor DiSEqC o Desactiva el DiSEqC, el primer pas és establir el satèl·lit que s'utilitzarà com a font del senyal, a través d'un quadre combinat a la dreta. Amb un interruptor DiSEqC, és possible seleccionar fins a 4 fonts. Cadascuna amb el seu propi LNBf. Després d'establir la/es font/s, per a cada font, feu clic al botó **Arranjament del LNBf** corresponent per a obrir una finestra emergent per a seleccionar el tipus de LNBf dins del plat que correspon a la font:

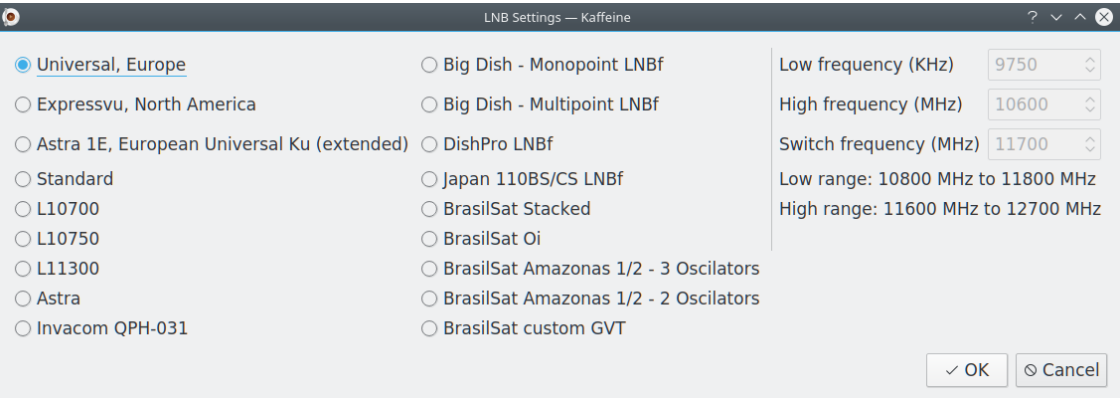

#### <span id="page-12-1"></span>**2.1.2.3 Configuracions del rotor**

Quan s'utilitza un rotor, només hi ha un LNBf que es comparteix amb múltiples satèl·lits. Per tant, el següent pas és seleccionar el tipus de LNBf a través del diàleg **Arranjament del LNB**.

Per al rotor USALS, el posicionament es realitza per la posició del satèl·lit (latitud, longitud). Per tant, només heu de seleccionar els satèl·lits que s'utilitzaran a través d'un quadre combinat i fer clic al botó **Afegeix un satèl·lit**.

Per a les posicions del rotor, el posicionament es fa a través d'un número de posició preconfigurat. Per tant, només heu de seleccionar la posició del satèl·lit al diàleg de números a l'esquerra, el satèl·lit a través d'un quadre combinat a la dreta i fer clic al botó **Afegeix un satèl·lit**.

Si s'ha afegit un satèl·lit per error, podeu seleccionar el satèl·lit i fer clic al botó **Elimina el satèl·lit** per a eliminar-lo.

#### <span id="page-13-0"></span>**2.1.3 Configurar els canals de la TV digital**

<span id="page-13-1"></span>Després de fer clic al botó **D'acord**, el següent pas és explorar per a cercar els canals digitals, utilitzant l'element **Televisió** des de la barra de menús i seleccionant l'opció **Canals**, per al plafó de configuració:

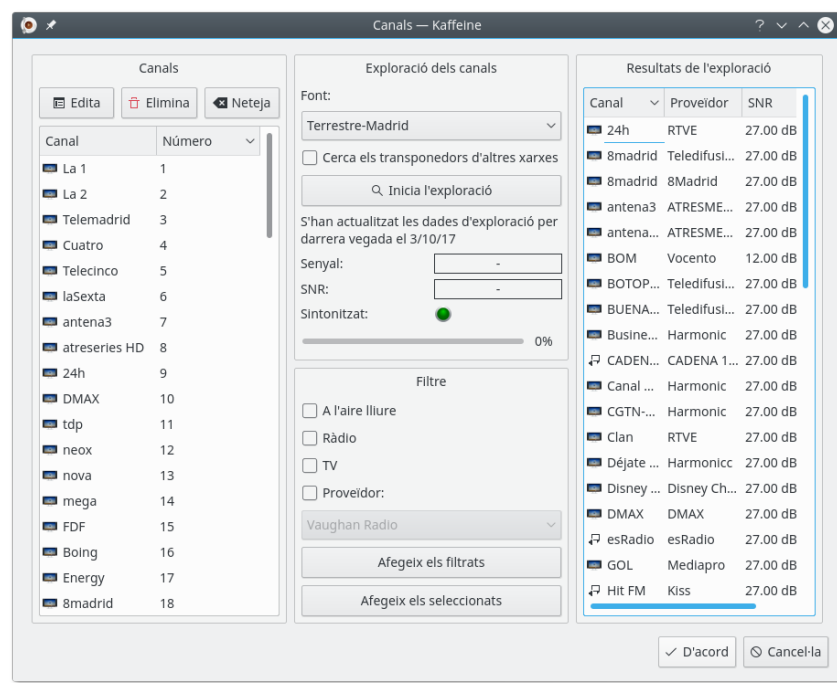

Si hi ha més d'un estàndard admès, el quadre combinat **Fonts** permetrà seleccionar la que s'utilitzarà per a explorar. No oblideu connectar el cable de l'antena del dispositiu perquè coincideixi amb l'estàndard que s'utilitzarà.

Quan el Kaffeine identifica un canal, llegeix una taula MPEG-TS anomenada taula d'informació de la xarxa (Network Information Table -NIT-), la qual conté informació sobre els canals que utilitzen diferents paràmetres d'ajust transmesos per la mateixa emissora. En determinades xarxes, és possible que alguns paràmetres d'ajust s'emmagatzemin en diverses taules NIT (anomenades 'altres NIT'). Això és més comú en alguns sistemes de cable i de satèl·lit. Si seleccioneu **Cerca els transponedors d'altres xarxes**, el Kaffeine rebrà les instruccions d'esperar i analitzar totes les altres NIT, el qual pot fer que es trobin més canals, a costa de passar molt més temps per a completar l'operació d'exploració dels canals.

L'operació d'exploració dels canals s'iniciarà fent clic a **Inicia l'exploració**. Un cop acabada, els canals descoberts apareixeran a la dreta. Aquests canals es poden copiar al costat esquerre fent clic a **Afegeix els filtrats**. És possible comprovar els paràmetres d'ajust per al canal al costat esquerre, fent clic al botó **Edita**. Alguns paràmetres són ajustables des de la finestra que apareixerà.

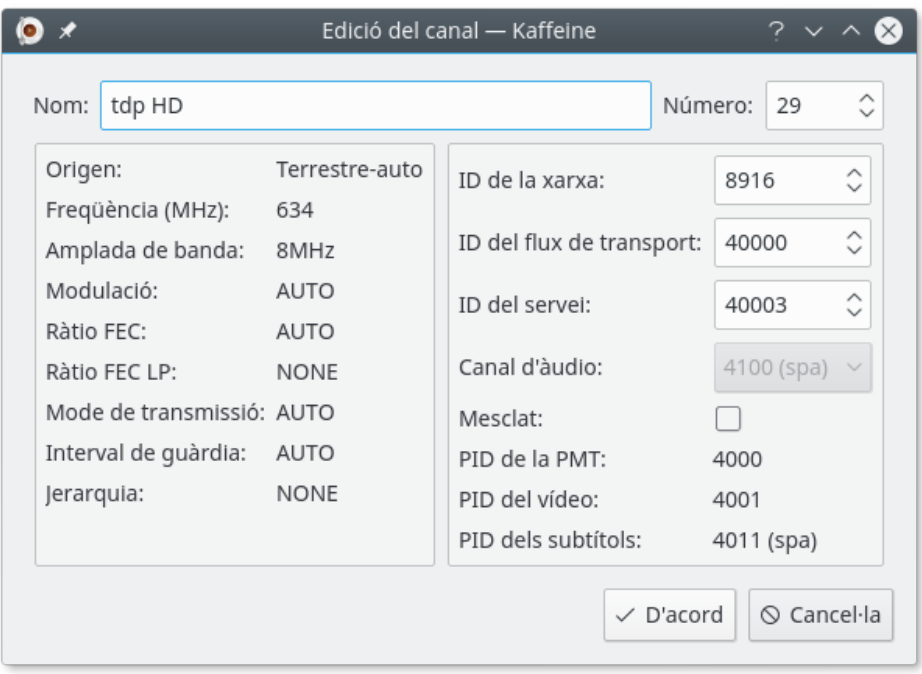

Una vegada s'han desat els canals, veure la televisió és tan simple com fer clic al botó **TV digital** a la finestra principal:

## <span id="page-14-0"></span>**2.2 Veure la TV**

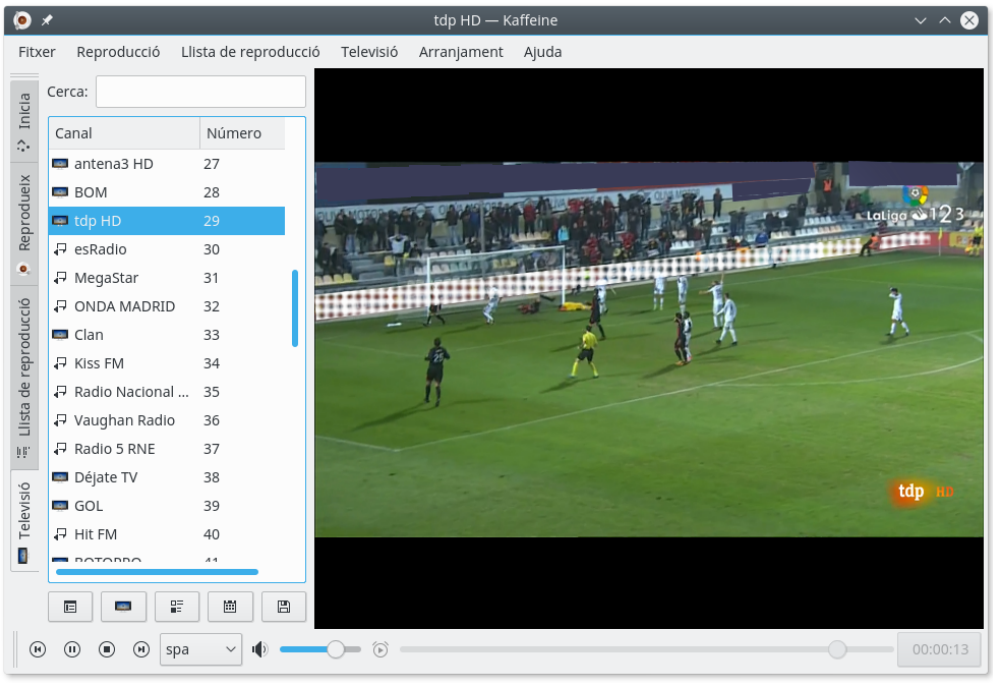

El Kaffeine també permet fer clic al botó <sup>(1)</sup> per a posar-lo en pausa. Quan es fa clic al botó,

el Kaffeine enregistrarà el programa i una vegada es premi el botó s'iniciarà el programa

des del punt en què es va interrompre, això s'anomena [Time Shifting.](https://ca.wikipedia.org/wiki/Time_shifting) També hi ha un botó que permet enregistrar de forma ràpida i desar el programa al disc.

## <span id="page-15-0"></span>**2.3 Guia de programes**

<span id="page-15-2"></span>Els canals de televisió digital solen transmetre una llista dels programes actuals i futurs. Això s'anomena guia electrònica de programació (Electronic Program Guide -EPG-). Les dades EPG es capturen quan es reprodueix el contingut d'un canal. Per a veure l'EPG, obriu l'element **Televisió** des de la barra de menús i seleccioneu l'opció **Guia de programes**:

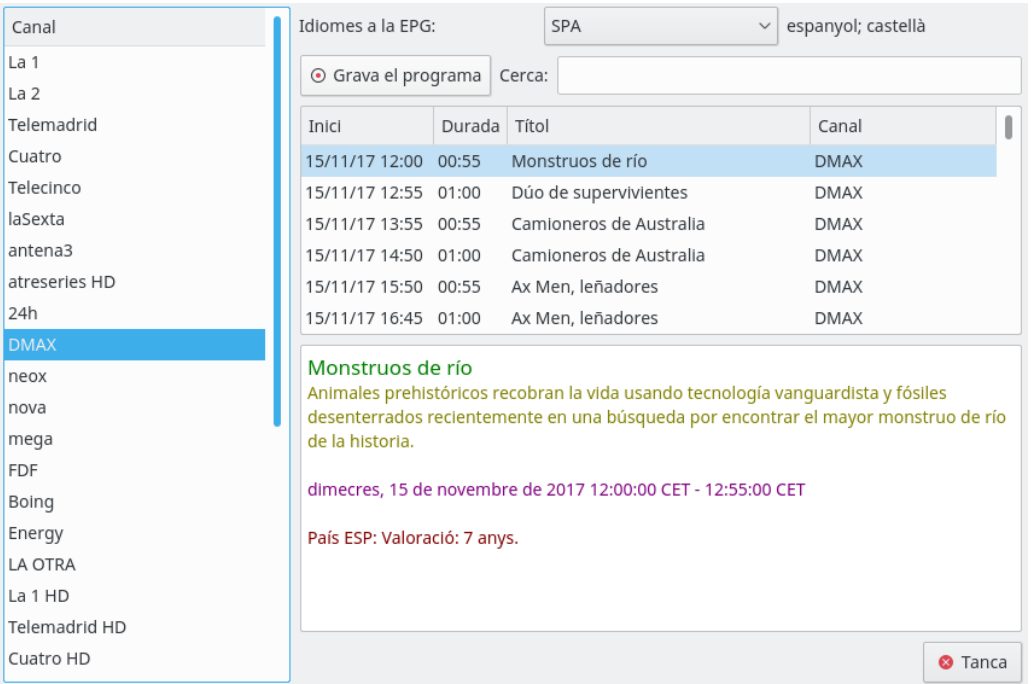

En alguns països, l'EPG pot estar disponible en múltiples idiomes. Per omissió, el Kaffeine mostra qualsevol idioma a l'EPG. Si hi ha múltiples idiomes disponibles per a una entrada EPG determinada, i no hi ha cap contingut d'idioma explícit, es prefixarà el títol, el subtítol i la descripció amb un codi d'idioma de 3 lletres, tal com està definit per l'especificació ISO 639-2.

L'opció **Idiomes a l'EPG** permet filtrar un únic idioma. Si està activada, el filtre també s'aplicarà a la visualització en pantalla (On Screen Display -OSD-) i a qualsevol enregistrament nou programat. No afectarà els enregistraments preexistents.

A més de fer clic al botó d'enregistrament quan s'obre la vista en viu, el Kaffeine també

⊞

permet enregistrar un programa a través de la guia de programes, fent clic al botó **Grava el programa** a la finestra de la **Guia de programes**.

## <span id="page-15-1"></span>**2.4 Planificar l'enregistrament**

<span id="page-15-3"></span>Per a veure els programes que han estat programats per a ser enregistrats, obriu l'element **Televisió** des de la barra de menús i seleccioneu l'opció **Planificació de l'enregistrament**:

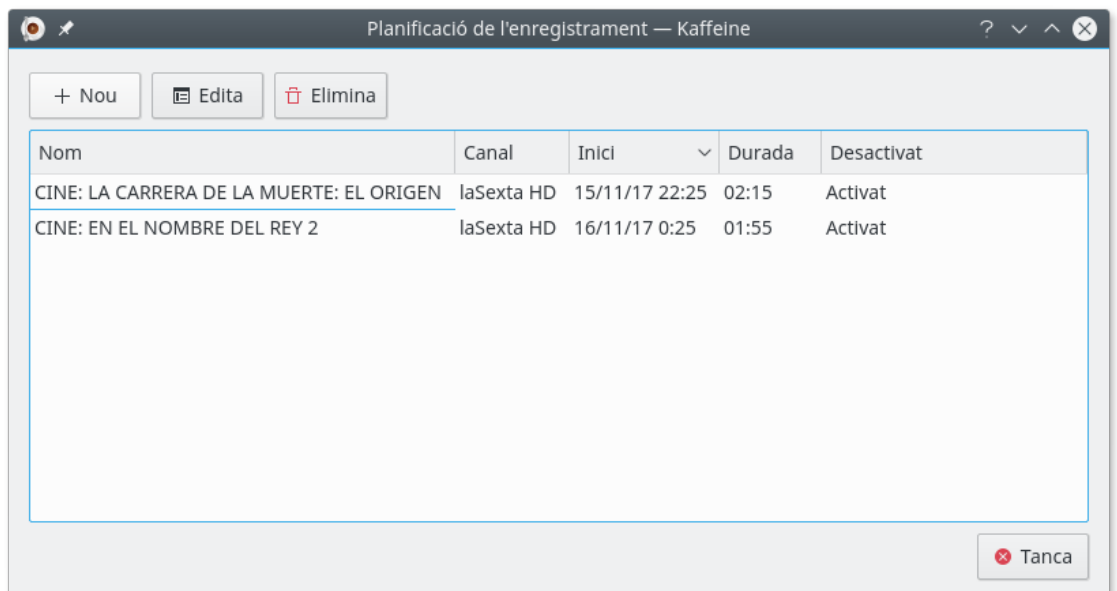

En fer clic al botó **Nou**, també és possible definir directament una hora i durada per a un programa que voleu enregistrar. En aquest cas, no s'utilitzaran les definicions de l'EPG.

En seleccionar un programa existent i en fer clic al botó **Edita**, podreu canviar l'hora d'inici i la durada de l'enregistrament. També podeu programar que s'enregistri setmanalment o diàriament.

En seleccionar un programa existent i en fer clic al botó **Elimina**, s'eliminarà el programa de la planificació de l'enregistrament.

## <span id="page-17-0"></span>**Capítol 3**

# **La barra de menús del Kaffeine**

## <span id="page-17-1"></span>**3.1 El menú Fitxer**

#### **Fitxer** → **Obre... (Ctrl+O)**

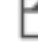

Obre el diàleg de fitxers i permet seleccionar un fitxer local per a reproduir-lo.

#### **Fitxer** → **Fitxer a obrir... (Ctrl+U)**

69 Obre un diàleg per a la introducció de text, de manera que podreu introduir l'URL d'un flux multimèdia extern compatible.

#### **Fitxer** → **Obre recent**

۱õ Ofereix una llista desplegable per a obrir un recurs local recent. Disposa d'una opció **Neteja la llista** per a netejar la llista.

#### **Fitxer** → **Reprodueix un CD d'àudio**

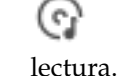

Selecciona la reproducció d'un CD d'àudio que ja s'hauria de trobar a la unitat de

**Fitxer** → **Reprodueix un CD de vídeo**

(၄) Selecciona la reproducció d'un CD de vídeo que ja s'hauria de trobar a la unitat de lectura.

#### **Fitxer** → **Reprodueix un DVD**

Selecciona la reproducció d'un DVD que ja s'hauria de trobar a la unitat de lectura.

#### **Fitxer** → **Reprodueix una carpeta de DVD**

( o ) Obre el diàleg de fitxers i permet seleccionar una carpeta de DVD per a reproduirla. Aquesta carpeta contindrà les dades en brut que es troben al DVD.

#### **Fitxer** → **Surt (Ctrl+Q)**

 $\circ$ 

Surt del Kaffeine.

## <span id="page-18-0"></span>**3.2 El menú Reproducció**

#### **Reproducció** → **Anterior (Re Pàg)**

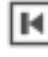

Si reproduïu dos fluxos o més en una sessió, se seleccionarà l'anterior.

#### **Reproducció** → **Reprodueix/Pausa (Espai)**

i . Amb una casella de selecció per a reproduir un flux o posar en pausa el que esteu veient. En un flux de televisió es procedirà a gravar-lo, això s'anomena [«time](https://ca.wikipedia.org/wiki/Time_shifting) [shifting»](https://ca.wikipedia.org/wiki/Time_shifting).

#### **Reproducció** → **Atura (Retrocés)**

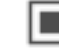

Atura un flux que esteu visualitzant.

#### **Reproducció** → **Següent (Av Pàg)**

н

Si reproduïu dos fluxos o més en una sessió i esteu visualitzant-ne un d'anterior, se seleccionarà el següent.

#### **Reproducció** → **Mode de pantalla completa/Surt del mode de pantalla completa (F)**

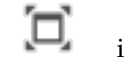

i . Alterna el mode de pantalla completa.

#### **Reproducció** → **Mode mínim/Surt del mode mínim (.)**

i . Alterna el mode mínim. Un mode de la IGU en una finestra, on només disposarem del menú contextual i les dreceres de teclat.

#### **Reproducció** → **Subtítols**

Ofereix una llista desplegable amb les opcions relacionades amb el/s flux/os del/s subtítol/s.

#### **Reproducció** → **Subtítols** → **Desactivats/Nom-del-subtítol**

Selecciona el subtítol disponible a partir d'aquesta llista desplegable. Aquests canals de subtítols variaran depenent del contingut en el flux d'origen.

#### **Reproducció** → **Subtítols** → **Afegeix un fitxer de subtítols**

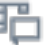

Aquesta opció és per a afegir un fitxer de subtítols local mitjançant un diàleg de fitxers.

#### **Reproducció** → **Àudio**

Ofereix una llista desplegable amb les opcions relacionades amb el/s flux/os d'àudio.

#### **Reproducció** → **Àudio** → **Dispositiu d'àudio**

Ofereix una llista desplegable que mostra els dispositius d'àudio disponibles. Només disponible si es detecta més d'un dispositiu d'àudio quan s'inicia el Kaffeine.

#### **Reproducció** → **Àudio** → **Augmenta el volum**

11 ② Augmenta el volum de l'àudio. També es pot augmentar posicionant el ratolí sobre la regió del reproductor multimèdia i desplaçant la roda del ratolí cap amunt.

#### **Reproducció** → **Àudio** → **Disminueix el volum**

∎⊚ Disminueix el volum de l'àudio. També es pot disminuir posicionant el ratolí sobre la regió del reproductor multimèdia i desplaçant la roda del ratolí cap avall.

#### **Reproducció** → **Àudio** → **Silencia el volum**

i  $\mathbb{I}$  . Silencia el volum de l'àudio i el retorna.

#### **Reproducció** → **Vídeo**

Ofereix una llista desplegable amb les opcions relacionades amb el/s flux/os del vídeo.

#### **Reproducció** → **Vídeo** → **Desentrellaça**

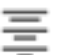

Ofereix una llista desplegable amb els algorismes de desentrellaçat disponibles. És el procés de conversió del vídeo entrellaçat, com ara senyals de televisió analògica comuns i molt més. Vegeu l'article de la [Viquipèdia](https://en.wikipedia.org/wiki/Deinterlacing) per a més detalls.

#### **Reproducció** → **Vídeo** → **Relació d'aspecte**

Ofereix una llista desplegable amb les relacions d'aspecte que hi ha disponibles, més una opció **Automàtica**. La [relació d'aspecte d'una imatge](https://ca.wikipedia.org/wiki/Relaci�_d%27aspecte) descriu la relació proporcional entre la seva amplada i alçada.

#### **Reproducció** → **Vídeo** → **Mida del vídeo**

Ofereix una llista desplegable amb mides de vídeo que hi ha disponibles. Canvia la mida de la imatge seguint un percentatge, més les opcions **Automàtica** i **Mida original**.

#### **Reproducció** → **Salta a la posició (Ctrl+J)**

Ofereix un botó de selecció de valors per a configurar el punt de temps desitjat al qual voleu anar; amb hores, minuts i segons.

#### **Reproducció** → **Salta**

Ofereix una llista desplegable amb quatre temps de salt predefinits. Amb les següents opcions:

#### **Reproducció** → **Salta** → **Salta 60 s enrere (Maj+Fletxa esquerra)**

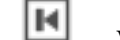

н

Va enrere 60 segons.

**Reproducció** → **Salta** → **Salta 15 s enrere (Fletxa esquerra)**

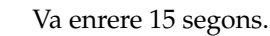

**Reproducció** → **Salta** → **Salta 15 s endavant (Fletxa dreta)**

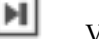

Va endavant 15 segons.

#### **Reproducció** → **Salta** → **Salta 60 s endavant (Maj+Fletxa dreta)**

ы

Va endavant 60 segons.

#### **Reproducció** → **Menú del DVD**

Comença amb el menú gràfic original del DVD. S'explora utilitzant les tecles del cursor i del ratolí. Vegeu l'article de la [Viquipèdia](https://en.wikipedia.org/wiki/DVD-Video) per a més detalls.

#### **Reproducció** → **Títol**

El contingut del DVD es divideix en títols per a facilitar la navegació. Des d'aquí hi anireu directament.

#### **Reproducció** → **Capítol**

El contingut del DVD es divideix en capítols per a facilitar la navegació. Des d'aquí hi anireu directament.

#### **Reproducció** → **Angle**

Una variant dels capítols: és possible que hagin inclòs diverses versions (anomenades 'angles') de certes escenes. Des d'aquí hi anireu directament.

## <span id="page-20-0"></span>**3.3 El menú Llista de reproducció**

#### **Llista de reproducció** → **Repeteix**

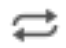

Una casella de selecció per a reproduir en un bucle el/s fitxer/s que es troben a la llista de reproducció.

#### **Llista de reproducció** → **Aleatòria**

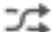

×

Una casella de selecció per a reproduir aleatòriament els fitxers que es troben a la llista de reproducció fins que s'hagin reproduït tots.

#### **Llista de reproducció** → **Neteja**

Esborra totes les entrades que hi ha a la llista de reproducció.

#### **Llista de reproducció** → **Nova**

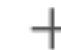

Crea una llista de reproducció nova.

#### **Llista de reproducció** → **Reanomena**

Canvia el nom de la llista de reproducció actual.

#### **Llista de reproducció** → **Elimina**

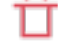

Elimina la llista de reproducció actual.

#### **Llista de reproducció** → **Desa (Ctrl+S)**

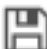

Desa la llista de reproducció actual.

#### **Llista de reproducció** → **Desa com a... (Ctrl+Maj+S)**

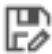

Desa la llista de reproducció actual amb un nom nou.

## <span id="page-21-0"></span>**3.4 El menú Televisió**

**Televisió** → **Canals (C)**

 $\mathbf{R}$ Apareixerà un diàleg de configuració per a establir els canals corresponents a la vostra àrea. Vegeu la secció [Configurar els canals de TV](#page-13-1) per a més detalls.

**Televisió** → **Guia de programes (G)**

 $=$ 

 $\blacksquare$ Apareixerà una finestra per a gestionar la guia de programes. Vegeu la secció [Guia](#page-15-2) [de programes](#page-15-2) per a més detalls.

#### **Televisió** → **OSD (O)**

### l i

Mostra el rètol informatiu a la finestra de reproducció durant tres segons amb la informació de la guia de programes sobre el programa actual i el següent. Feu doble clic sobre seu per a veure informació ampliada sobre el programa actual i, a continuació, torneu-hi a fer clic per a eliminar aquest rètol informatiu. Vegeu l'article de la [Viquipèdia](https://en.wikipedia.org/wiki/On-screen_display) per a més detalls.

#### **Televisió** → **Planificació de l'enregistrament (R)**

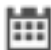

Apareixerà una finestra per a gestionar el/s enregistrament/s programat/s. Vegeu la secció [Planificar l'enregistrament](#page-15-3) per a més detalls.

#### **Televisió** → **Instant Record**

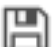

Amb una casella de selecció per a verificar la vostra selecció. Inicia l'enregistrament instantani del flux que s'està reproduint.

#### **Televisió** → **Configura la televisió...**

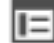

Apareixerà una finestra per a establir els paràmetres que gestionen el/s dispositiu/s de DVB. Vegeu la secció [Configurar la TV digital](#page-7-2) per a més detalls.

## <span id="page-21-1"></span>**3.5 El menú Arranjament**

Per tal de simplificar l'ús del Kaffeine, aquest menú només conté dos elements de menú:

#### **Arranjament** → **Configura les dreceres...**

Permet activar, desactivar i modificar les dreceres de teclat. Per a obtenir més informació, vegeu la secció anomenada 'Ús i personalització de les dreceres'.

#### **Arranjament** → **Configura el Kaffeine...**

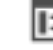

Obre el diàleg de configuració.

## <span id="page-21-2"></span>**3.6 El menú Ajuda**

El Kaffeine té la configuració comuna al KDE i els elements del menú **Ajuda**. Per a obtenir més informació, vegeu la secció sobre [El menú Ajuda](help:/fundamentals/menus.html#menus-help) en els Fonaments del KDE.

## <span id="page-22-0"></span>**Capítol 4**

# **Copyright i llicència**

Copyright del programa 2007-2018, Els autors del Kaffeine.

Copyright de la documentació 2003-2005, Jürgen Kofler [kaffeine@gmxnet,](mailto:kaffeine@gmxnet) Christophe Thommeret [hftom@free.fr,](mailto:hftom@free.fr) Mauro Carvalho Chehab [mchehab+kde@kernel.org](mailto:mchehab+kde@kernel.org)

Traductor/Revisor de la documentació: Antoni Bella [antonibella5@yahoo.com](mailto:antonibella5@yahoo.com)

Aquesta documentació està llicenciada d'acord amb les clàusules de la [Llicència de Documenta](fdl-license.html)[ció Lliure de GNU.](fdl-license.html)

Aquest programa està llicenciat d'acord amb les clàusules de la [Llicència Pública General de](gpl-license.html) [GNU.](gpl-license.html)